Connect the badge reader to your computer.

Click on the link below to access the Event Tracking app.

<https://apps.uth.edu/event/>

After you log in, click Organizer Tools and select Event Schedule.

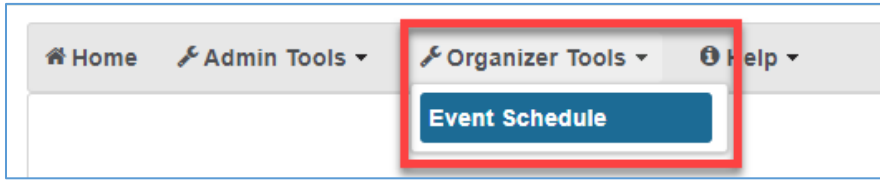

## You see the calendar below

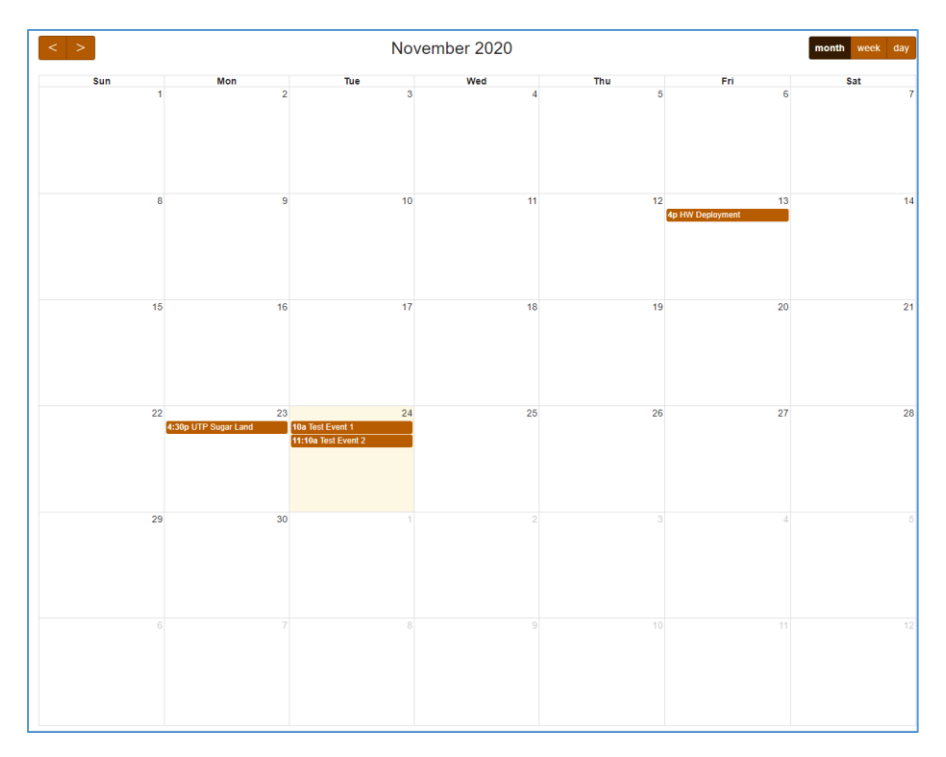

Select the date for scheduling your event and double click.

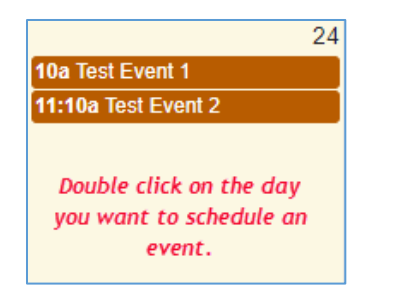

## You will see the following: -

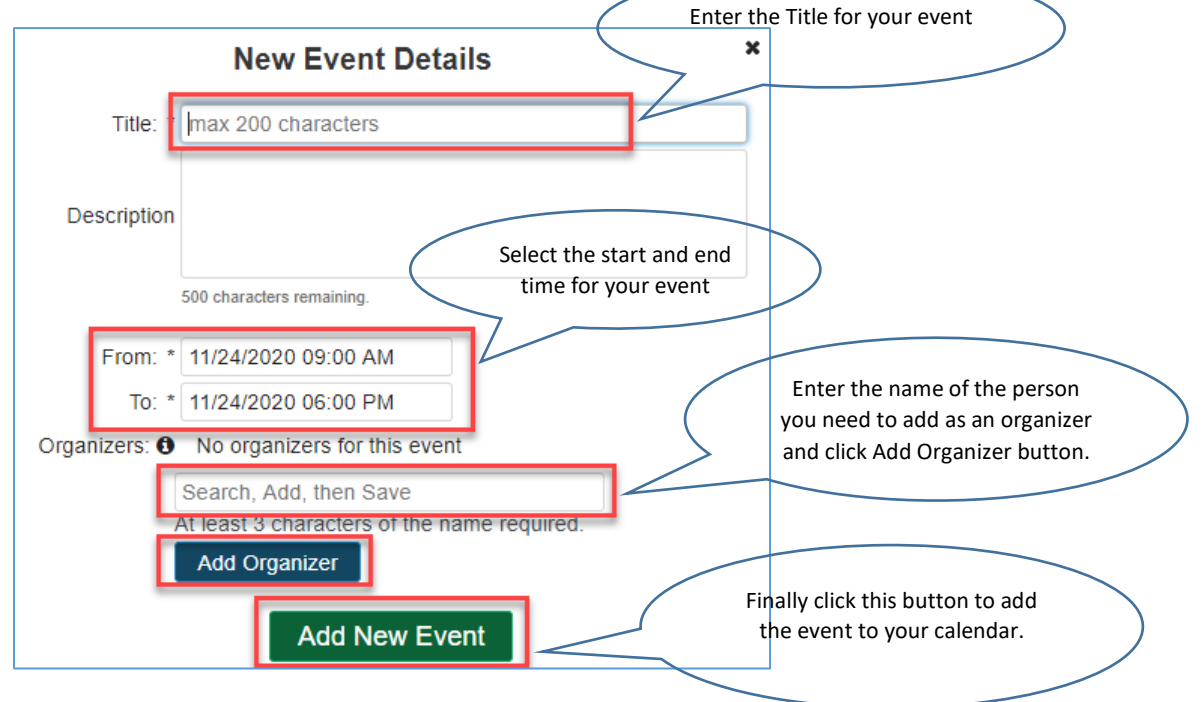

Once your event is created, you will see the event on your calendar. Clicking on the event will take you to the following screen: -

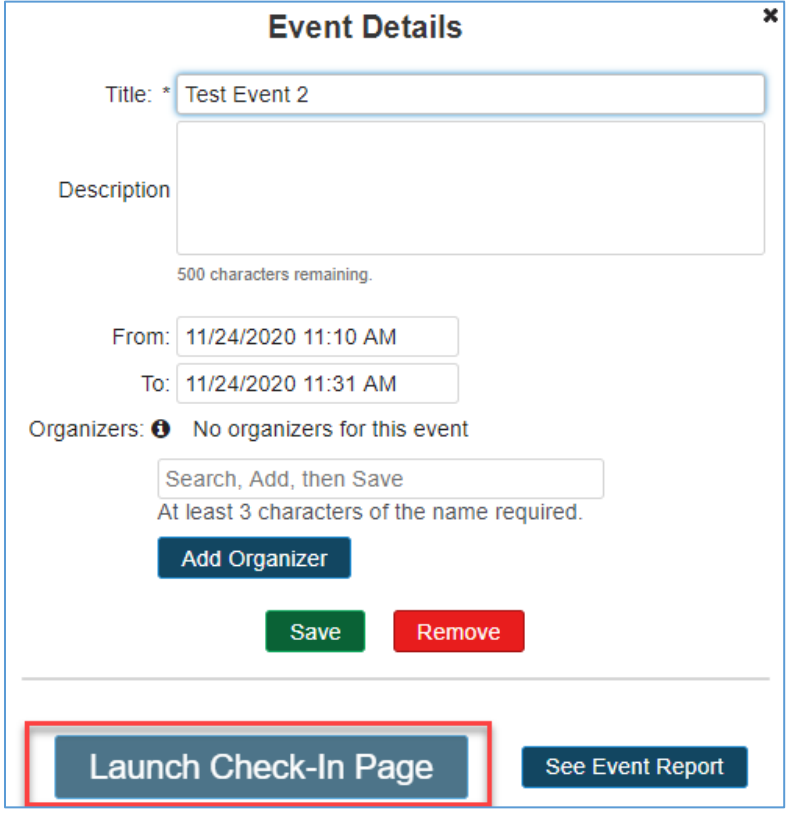

NOTE:- The **Launch Check-In Page** will ONLY activate at the start time of the Event. In this example, the button will activate at exactly 11:10 AM.

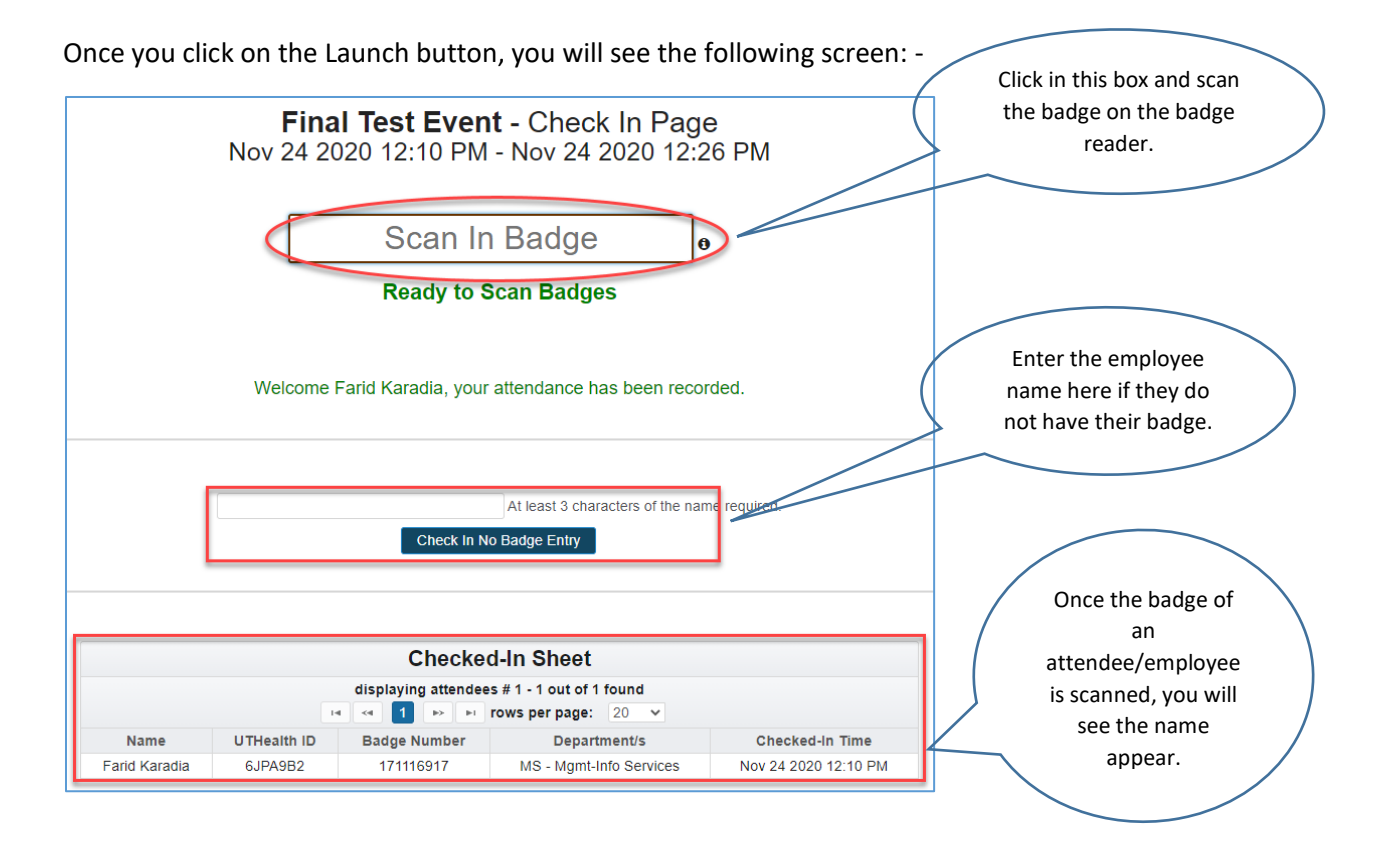

In case of attendees not displayed in the UT Health Directory (contractors, new employee etc),

You can manually add their name to the event.

One the attendee / contractors badge is scanned (Fig 1) and their information is not displayed, a pop up appears (Fig 2) will be displayed in the box.

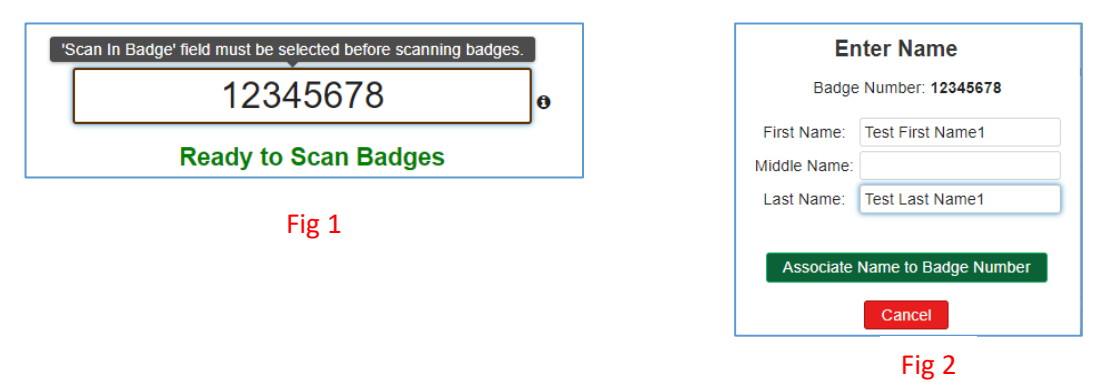

Enter the attendee First and Last Name (mandatory) as seen on the badge and click

Associate Name to Badge Number which will associate the badge number to the attendee and the attendee to the Event. Note the attendees name will now be displayed in the Checked in Sheet.

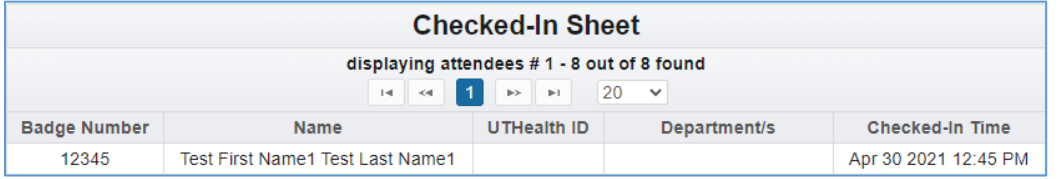